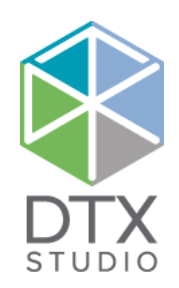

# DTX Studio<sup>™</sup> Clinic 1.9

Bruksanvisning

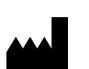

**Tillverkare:** Nobel Biocare AB Box 5190, 402 26 Västra Hamngatan 1, 411 17 Göteborg, Sverige Telefon: +46 31 81 88 00 Fax: +46 31 16 31 52 [www.nobelbiocare.com](http://www.nobelbiocare.com)

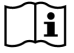

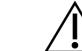

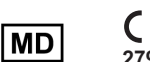

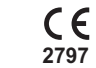

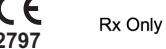

**Licensundantag i Kanada:** Observera att vissa produkter kanske inte är godkända enligt kanadensisk lag. **Receptbelagd användning enbart. Viktigt!** Enligt federala lagar (USA) får denna utrustning endast säljas till eller på order av tandläkare, sjukvårdspersonal eller läkare.

# **Innehåll**

#### **Innehåll** 3

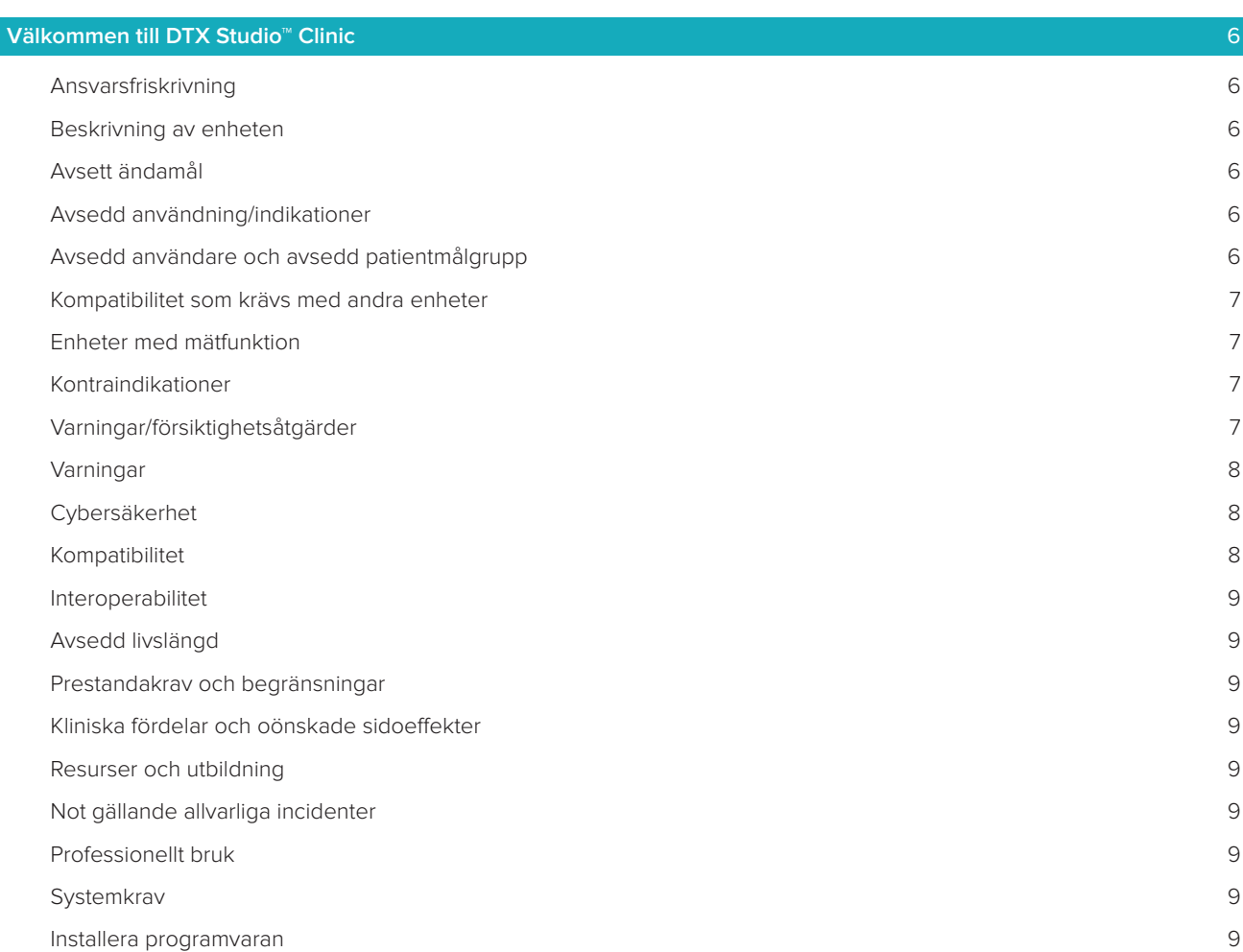

# **[Starta](#page-9-0)** 10 [Starta DTX Studio™ Clinic](#page-9-0) 10 [Utforska arbetsområdet](#page-9-0) 10 [Utforska meddelandeområdet](#page-9-0) 10 [Justera inställningar](#page-10-0) 11 [Ändra språk och datum/Tidsformat](#page-10-0) 11 [Justera inställningarna för DICOM-överensstämmelse](#page-10-0) 11 **[Ställa in standardbildfilter](#page-10-0)** 11 [Ansluta till DTX Studio™ Core](#page-10-0) 11 [Lägga till ett program i åtgärdsfönstret](#page-11-0) 12 [Aktivera integrering i PMS-systemet \(Practice Management System\)](#page-11-0) 12 [Stänga DTX Studio™ Clinic](#page-11-0) 12

### **[Från skanning till diagnos](#page-12-0)** 13

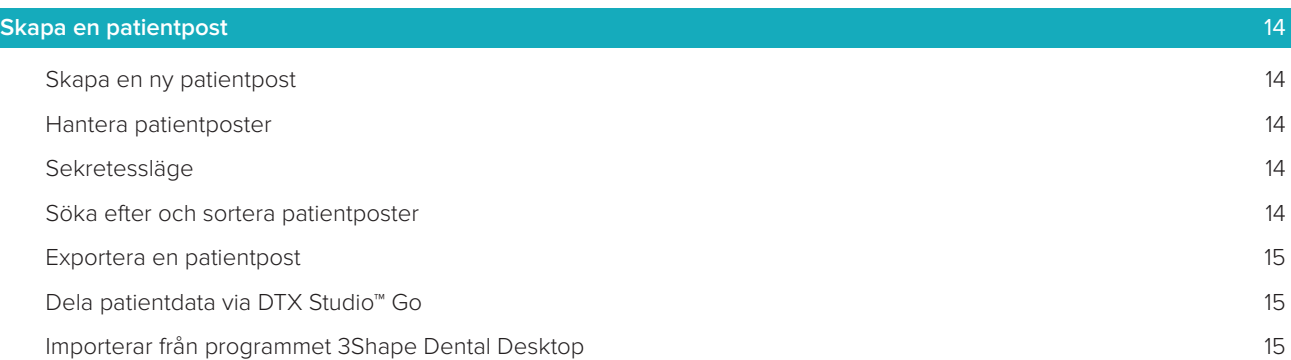

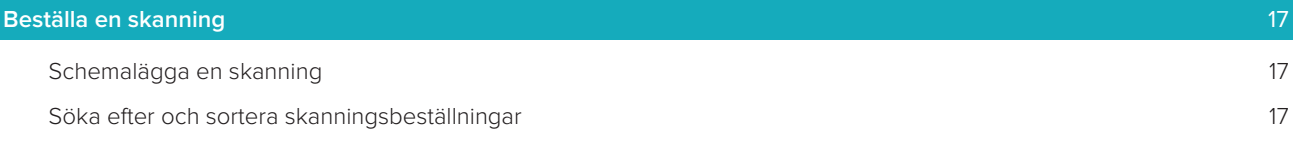

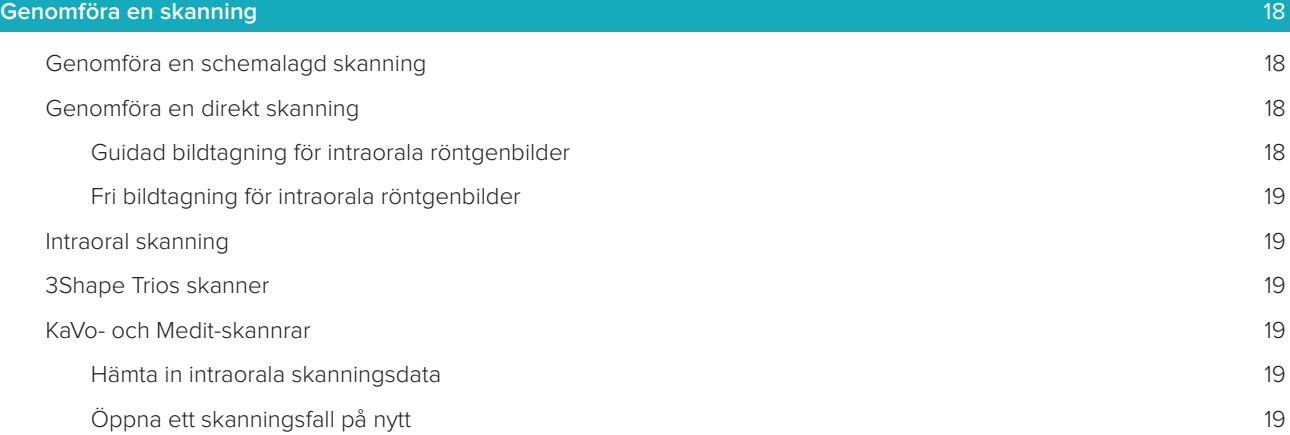

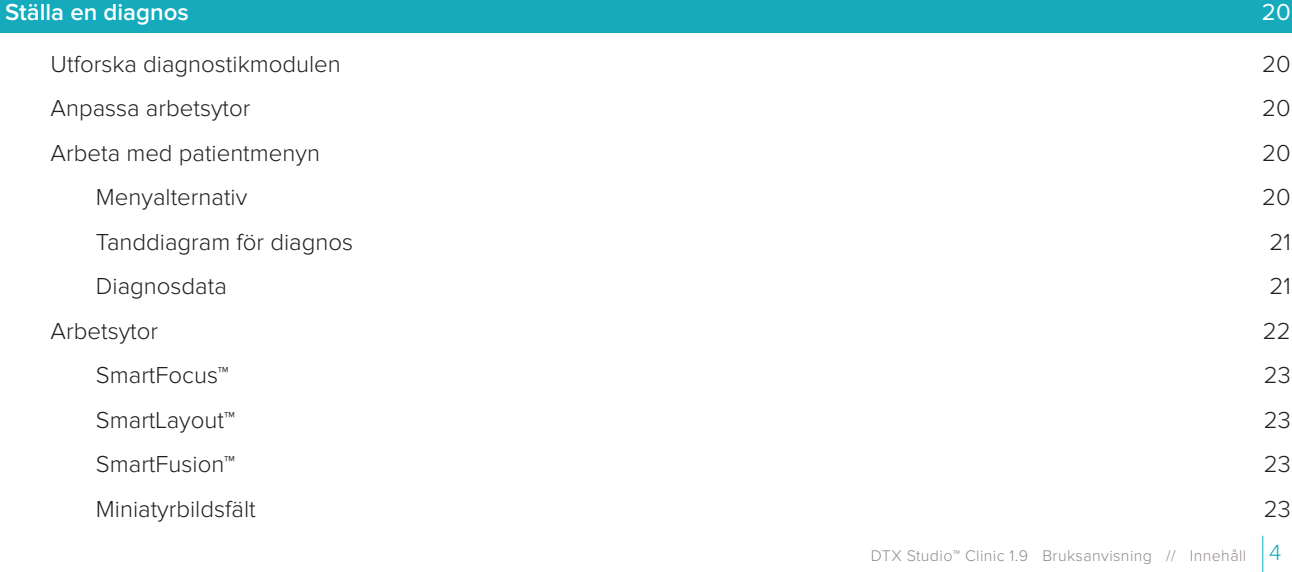

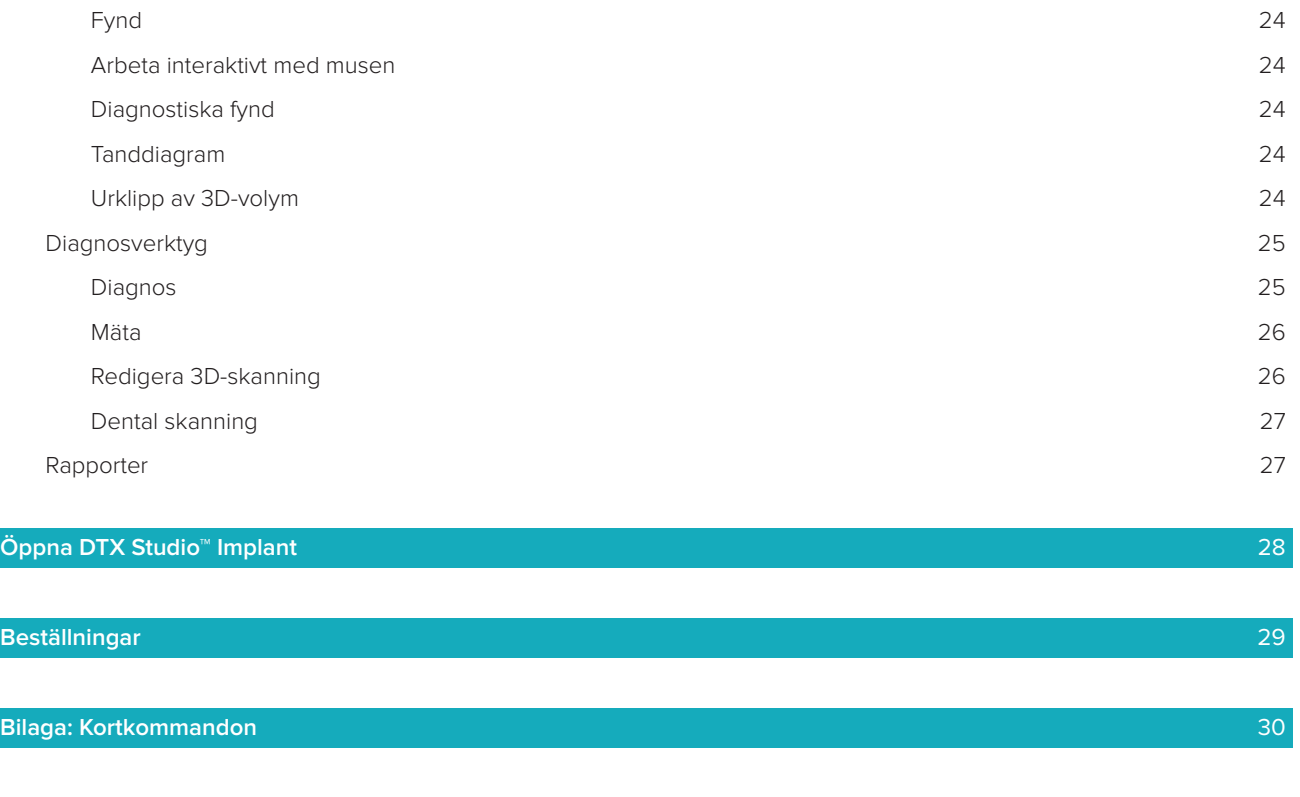

# <span id="page-5-0"></span>**Välkommen till DTX Studio™ Clinic**

### **Ansvarsfriskrivning**

Den här produkten är en del av ett helhetskoncept och får endast användas tillsammans med tillhörande originalprodukter i enlighet med instruktioner och rekommendationer från Nobel Biocare, nedan kallat "företaget". Om icke rekommenderade produkter från tredje part används tillsammans med produkter från Företaget upphör alla eventuella garantier eller övriga förpliktelser, vare sig uttryckliga eller underförstådda, att gälla. Användaren är själv skyldig att avgöra produktens lämplighet för den specifika patienten och gällande omständigheter. Företaget friskriver sig från allt ansvar, vare sig uttryckt eller underförstått, och ska inte hållas ansvariga för eventuella direkta, indirekta, straffbara eller övriga skador som uppkommit från eller i samband med bristande professionellt omdöme eller utförande vid användning av dessa produkter. Användaren har även skyldighet att regelbundet informera sig om de senaste uppdateringarna angående denna produkt och hur den tillämpas. Vid tveksamhet ska användaren kontakta företaget. Eftersom användningen av produkten utförs av användaren är den hans/hennes eget ansvar. Företaget friskriver sig från allt ansvar för skador som uppstått till följd därav. Observera att vissa produkter som beskrivs i denna bruksanvisning kanske inte är godkända, lanserade eller licensierade för försäljning på alla marknader.

**Läs denna bruksanvisning noggrant innan du använder DTX Studio™ Clinic första gången och spara den för framtida referens. Informationen i detta dokument är avsedd för att du ska komma i gång.**

### **Beskrivning av enheten**

DTX Studio™ Clinic är ett mjukvaruprogram för tandläkare/läkare som används för att analysera 2D- och 3D-avbildningsdata, på ett tidsmässigt lämpligt sätt, för tandbehandlingar, kranio-maxillofaciala behandlingar och relaterade behandlingar. DTX Studio™ Clinic visar avbildningsdata från olika enheter (dvs. intraorala röntgenbilder, (CB)CT-skannrar, intraorala skannrar samt intraorala och extraorala kameror).

# **Avsett ändamål**

Avsett ändamål för programvaran är att stödja den diagnostiska processen och behandlingsplaneringen för dentala och kranio-maxillofaciala ingrepp.

# **Avsedd användning/indikationer**

DTX Studio™ Clinic är ett program som används för överföring och visning av dental och craniomaxillofacial bildinformation. Det visar och förbättrar digitala bilder från olika källor som stöd i den diagnostiska processen. Det lagrar och kommunicerar dessa bilder inom systemet eller mellan datorsystem på spridda platser.

# **Avsedd användare och avsedd patientmålgrupp**

DTX Studio™ Clinic används av ett tvärvetenskapligt behandlingsteam som stöd för att behandla patienter med dentala, kranio-maxillofaciala eller relaterade behandlingar.

### <span id="page-6-0"></span>**Kompatibilitet som krävs med andra enheter**

DTX Studio™-ekosystemet är kompatibelt med de vanligaste operativsystemen Windows och Mac, inklusive de senaste utgåvorna.

**Intraorala sensorer**: KaVo GXS-700™, KaVo IXS™, DEXIS™ Titanium, Gendex™ GXS-700™, DEXIS™ Platinum **Intraorala kameror**: KaVo DIAGNOcam™ Vision Full HD, CariVu™ 3-in-1, KaVo DIAGNOcam™, CariVu™, DEXIS™ DexCAM™ 4HD, KaVo ErgoCAM™ One, Gendex™ GXC-300™, DEXIS™ DexCAM™ 3, DEXIS™ DexCAM™ 4 **Intraoral skanner**: Kompatibilitet med Medit Link Software\* och Medit Scan för DTX Studio™\*, som stöder Medit i500/KaVo X 500 intraoral skanner eller andra kompatibla modeller.

DTX Studio™ Core DTX Studio™ Implant DTX Studio™ Go DTX Studio™ Lab CyberMed OnDemand3D™ Anatomage InVivo™ \* Produkten är endast tillgänglig för Windows-operativsystem.

### **Enheter med mätfunktion**

Mätningens noggrannhet beror på bilddata, den skannerhårdvara som används, dess kalibrering och bildtagningsinställningar. Mätningen kan inte vara mer exakt än bildens upplösning. DTX Studio™ Clinicprogrammet rapporterar värdet, avrundat till en siffra efter decimalpunkten, baserat på användarens valda punkter.

### **Kontraindikationer**

Inga identifierade för DTX Studio™ Clinic.

# **Varningar/försiktighetsåtgärder**

- Användaren bör genomgå utbildning innan han/hon utför en ny behandlingsmetod eller använder en ny produkt.
- När du använder en ny produkt eller behandlingsmetod för första gången kan det vara till hjälp om du arbetar tillsammans med en kollega som har erfarenhet av den nya produkten eller behandlingsmetoden för att undvika möjliga komplikationer.
- Användaren ska säkerställa att patienten rör sig så lite som möjligt under skanningsprocessen för att minska risken för en inkorrekt skanning.

### <span id="page-7-0"></span>**Varningar**

Följande varningar visas i programvaran.

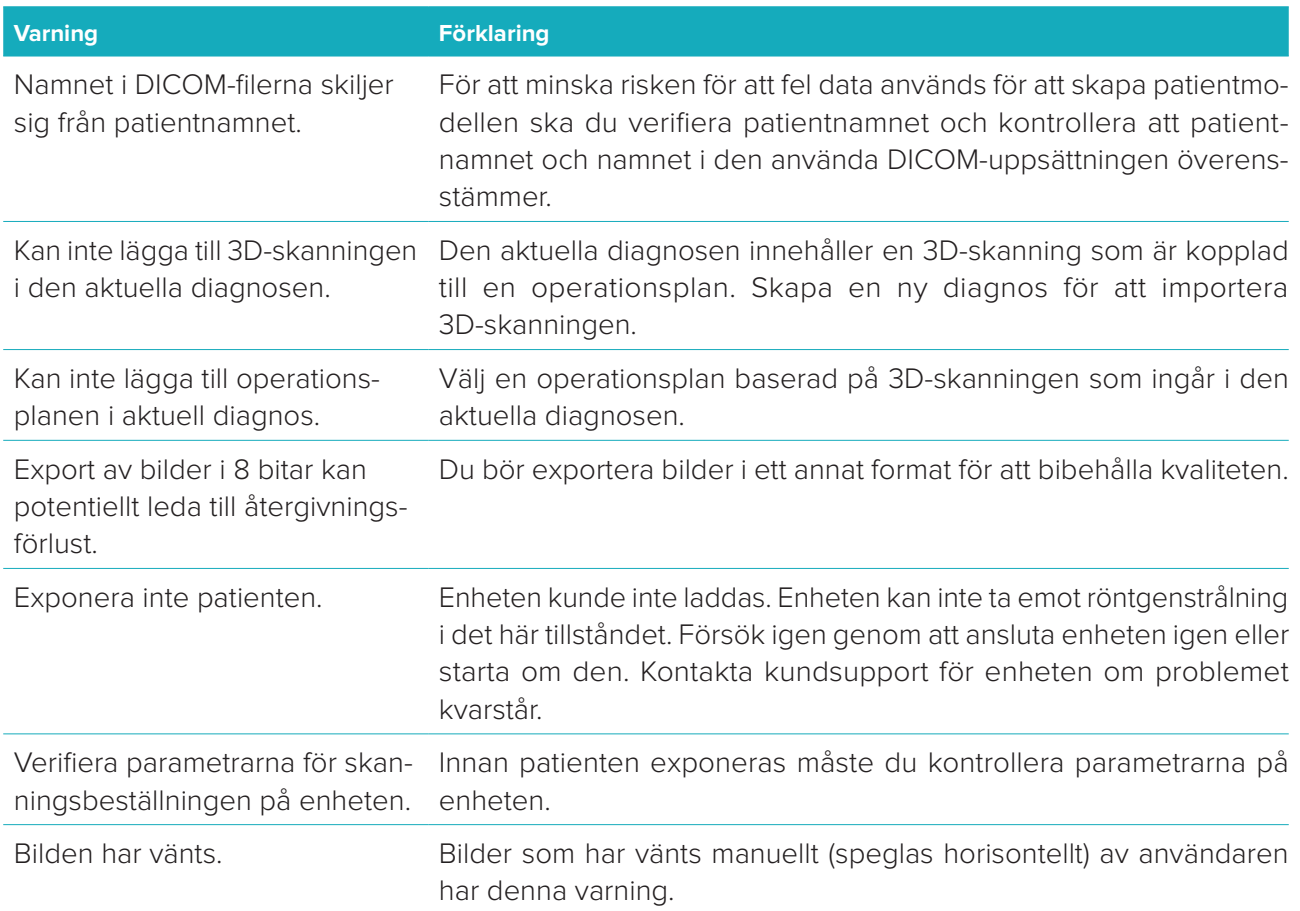

- Dessutom visas ett antal tekniska varningar (t.ex. inkonsekventa CT-data) i DTX Studio™ Clinic.
- Vi rekommenderar att användarna följer instruktionerna och tekniska meddelanden i programmet för att minska risken för en felaktig skanning.
- Mätningens noggrannhet beror på bilddata, den skannerhårdvara som används, dess kalibrering och bildtagningsinställningar. Mätningen kan inte vara mer exakt än bildens upplösning. DTX Studio™ Clinic-programmet rapporterar värdet, avrundat till en siffra efter decimalpunkten, baserat på användarens valda punkter.

### **Cybersäkerhet**

Vi rekommenderar att du har aktiva och uppdaterade antivirusprogram och program mot skadlig kod och en korrekt konfigurerad brandvägg installerad på den dator som du använder DTX Studio™ Clinic på. Dessutom ska datorn alltid låsas när den lämnas obevakad.

### **Kompatibilitet**

DTX Studio™ Clinic är anslutet till andra medicintekniska produkter och är kompatibelt med tidigare versioner av DTX Studio™ Clinic.

### <span id="page-8-0"></span>**Interoperabilitet**

DTX Studio™ Clinic är interoperabel med DTX Studio™ Implant och DTX Studio™ Lab.

## **Avsedd livslängd**

För programmet är den avsedda livslängden obestämd. Om programmet används i de operativsystem som stöds fortsätter det att fungera enligt den avsedda användningen.

### **Prestandakrav och begränsningar**

DTX Studio™ Clinic är beroende av operativsystemet den används med. Därför är det viktigt att se till att DTX Studio™ Clinic endast används med godkända operativsystem. Mer information om vilka operativsystem som är godkända finns i datorriktlinjerna för DTX Studio™ Clinic.

### **Kliniska fördelar och oönskade sidoeffekter**

DTX Studio™ Clinic är en behandlingskomponent med ett tandimplantatsystem och/eller tandkronor och broar. Som klinisk nytta av behandlingen kan patienten förvänta sig utbytta tänder och/eller återställda broar. Inga identifierade för DTX Studio™ Clinic.

### **Resurser och utbildning**

Vi rekommenderar alla tandläkare, såväl nya som erfarna användare av implantat, protetik och tillhörande program, att alltid genomgå specialutbildning innan de börjar använda en ny behandlingsmetod. Nobel Biocare erbjuder ett stort utbud av kurser på olika kunskaps- och erfarenhetsnivåer. Mer information finns på [www.nobelbiocare.com.](http://www.nobelbiocare.com)

### **Not gällande allvarliga incidenter**

Om en allvarlig händelse inträffar under användningen av denna enhet eller till följd av dess användning, bör du rapportera det till tillverkaren och till de nationella myndigheterna. Kontaktinformationen till tillverkaren av enheten för rapportering av allvarlig olycka är följande:

Nobel Biocare AB

<https://www.nobelbiocare.com/complaint-form>

### **Professionellt bruk**

DTX Studio™ Clinic är endast avsett för professionellt bruk.

### **Systemkrav**

Vi rekommenderar att du kontrollerar systemkraven innan du installerar programvaran. Kontakta kundsupport för mer information om lägsta och/eller rekommenderade krav. Nya versioner av programvaran kan ställa högre krav på maskinvaran eller operativsystemet.

### **Installera programvaran**

Kontakta auktoriserad tekniker eller kundsupporten för att få information om hur du installerar programvaran.

# <span id="page-9-0"></span>**Starta**

# **Starta DTX Studio™ Clinic**

- 1. Gör så här för att öppna DTX Studio™ Clinic-programmet:
	- I Windows öppnar du genom att dubbelklicka på genvägsikonen **b** på skrivbordet.
	- I macOS klickar du på genvägsikonen **D** i programmappen Finder eller Dock.
- 2. Välj användaren.
- 3. Ange ditt lösenord.

**Obs**! Om du har glömt ditt lösenord klickar du på **Glömt lösenord** för att gå till DTX Studio™ Go. Ange ditt användarnamn, välj **Jag är inte en robot** och klicka på **Återställ lösenord**. En länk för att återställa lösenordet skickas till din registrerade e-postadress.

4. Klicka på **Logga in**.

### **Anmärkningar**

- Om du väljer **Logga in automatiskt** kommer dialogrutan för inloggning inte visas igen på datorn.
- Om tvåfaktorsautentisering har ställts in på DTX Studio™ Go behöver du ange en sexsiffrig verifikationskod var 30:e dag för att kunna logga in.
- DTX Studio™ Clinic-programvaran ska alltid vara ansluten till internet. Om det inte är möjligt ska en anslutning upprättas åtminstone var 14:e dag, annars kan åtkomsten till DTX Studio™ Clinic avbrytas tillfälligt.

# **Utforska arbetsområdet**

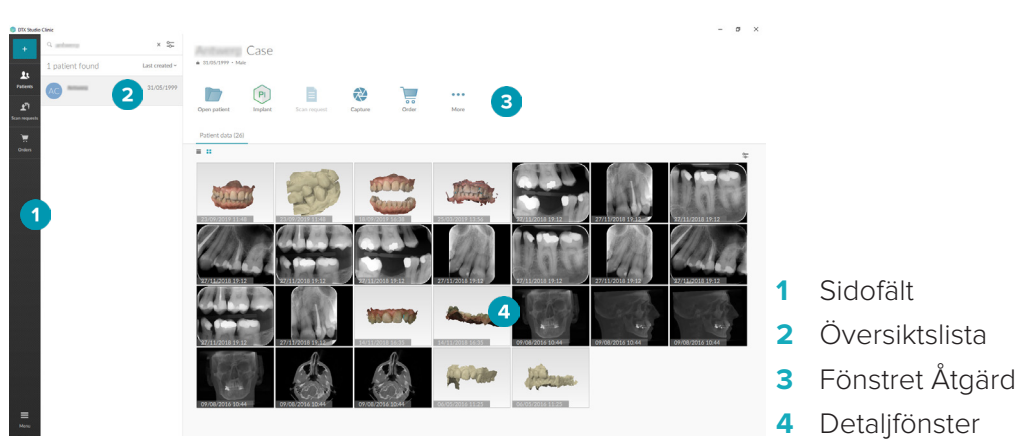

# <span id="page-9-1"></span>**Utforska meddelandeområdet**

DTX Studio™ Clinic-ikonen <sup>®</sup> i meddelandeområdet ger åtkomst till DTX Studio™ Clinic-inställningar (**Ö**) och följande flikar:

- **Meddelanden**: visar vilka patientjournaler som laddas upp eller synkroniseras med DTX Studio™ Core.
- **DTX**: ger snabb åtkomst till DTX Studio<sup>™</sup> Core (**■)**, DTX Studio™ Go (●), Exponeringsrapporter\*, QuickPrescribe\*, Scan Center\* eller ett kopplat tredjepartsprogram. \* Obligatoriskt DTX Studio™ Core.
- **Enheter**: visar röntgenenheter och tillhörande status (ansluten via USB  $\blacksquare$ , online  $\lozenge$ , upptagen eller offline ·). Klicka på ··· för att komma till enhetsinställningarna.

## <span id="page-10-0"></span>**Justera inställningar**

<span id="page-10-1"></span>Ändra standardinställningarna i DTX Studio™ Clinic:

- 1. Klicka på **Meny**  $\equiv$ .
- 2. Klicka på **Inställningar** .

### **Ändra språk och datum/Tidsformat**

Så här justerar du önskat språk, datumformat och tidsformat:

- 1. I sidofältet [inställningar](#page-10-1) klickar du på **Regional**.
- 2. Välj datum och tidsformat i listorna **Kort datumformat**, **Långt datumformat** och **Tidsformat**.
- 3. Välj önskat språk i listan **Språk för programmet**.
- 4. Klicka på **OK**.
- 5. Starta om DTX Studio™ Clinic för att ändringarna ska träda i kraft.

#### **Justera inställningarna för DICOM-överensstämmelse**

Säkerställ överensstämmelse med DIN 6862-2-standarden genom att ange institutionens information. När du exporterar en DICOM-fil ersätter den angivna institutionsinformationen tomma taggar.

- 1. I sidofältet [inställningar](#page-10-1) klickar du på **Praktik**.
- 2. Välj **Använd standarden DIN 6862-2**.
- 3. Ange den begärda institutionsinformationen.
- 4. Klicka på **OK**.

**Obs!** När du importerar och exporterar en kompatibel DICOM-fil finns DIN 2020-taggarna alltid kvar.

### **Ställa in standardbildfilter**

Så här ställer du in standardbildfilter i DTX Studio™ Clinic för den kliniska vyn och diagnostikmodulen:

- 1. I sidofältet [inställningar](#page-10-1) eller diagnostisera preferenser klickar du på **Bildinställningar**.
- 2. I listan **Standardbildinställningar** väljer du den bildtyp som du vill ställa in standardfilterinställningarna för.
- 3. Välj de filter som ska användas som standard för den valda bildtypen och använd skjutreglaget för att ställa in procentandel för filter.
- 4. Klicka på **OK**.

### <span id="page-10-2"></span>**Ansluta till DTX Studio™ Core**

Om DTX Studio™ Clinic ansluts till DTX Studio™ Core kan DTX Studio™ Clinic användas i en nätverksmiljö och möjliggöra insamling av bilder från andra enheter som stöds (som är anslutna via Ethernet och som stöds av TRIOS 3Shape). DTX Studio™ Core är en programvarulösning som används för att lagra och hämta patientmedia och bilddatatyper (2D-röntgen, 3D-röntgen, (CB)CT-skanningar och bilder) på ett strukturerat och centraliserat sätt så att lagrade data blir omedelbart tillgängliga var som helst på tandkliniken. En anslutning till DTX Studio™ Core måste upprättas för arbete med nätverksenheter, skanningsbeställningar och för att radiografiska rapporter ska kunna öppnas.

Så upprättar du en anslutning till DTX Studio™ Core:

- 1. I sidofältet [inställningar](#page-10-1) klickar du på **Core**.
- 2. Ange **URL** (webbadress), **Användarnamn** och **Lösenord** för DTX Studio™ Core.
- 3. Klicka på **Anslut**.

#### <span id="page-11-0"></span>**Lägga till ett program i åtgärdsfönstret**

- 1. I sidofältet [inställningar](#page-10-1) klickar du på **Snabbstart**.
- 2. Klicka på **Lägg till**.
- 3. Välj den körbara filen och klicka på **Öppna**.
- 4. Välj **Starta med patientdata** för att starta tredjepartsprogrammet med patientdata.
- 5. Klicka på **Bläddra** för att välja en plats för den exporterade informationen. Klicka på **Välj mapp**. Du kan också ange filsökvägen i fältet **Exportera katalog**. Ange vilka data som ska exporteras genom att lägga till exportparametrar i fältet **Exportera parametrar**.

**Obs!** Se avsnittet Snabbstart i hjälpfilerna för en omfattande översikt över alla parametrar för patientdata.

6. Klicka på **OK**.

#### **Aktivera integrering i PMS-systemet (Practice Management System)**

Genom att integrera DTX Studio™ Clinic med ett PMS-system (dvs. via VDDS eller OPP) kan du skapa en patientjournal och ta en bild inom PMS. Förhandsgranska PMS-bilderna i DTX Studio™ Clinic eller direkt i diagnostikmodulen DTX Studio™ Clinic.

- 1. I sidofältet [inställningar](#page-10-1) klickar du på **PMS-integrering**.
- 2. Välj **Aktivera PMS-integrering**.

# **Stänga DTX Studio™ Clinic**

Se till så att du stänger alla delar av diagnostik- och skanningsmodulerna.\*

För att stänga DTX Studio™ Clinic:

- 1. Klicka på **Meny**.
- 2. Klicka på **Stäng programmet**.

**Obs!** Om du använder stängningsknappen  $\times$  fortsätter programmet att köras i bakgrunden för att möjliggöra datasynkronisering och snabbare respons när du öppnar DTX Studio™ Clinic igen.

\* Modulen kan vara licensierad.

# <span id="page-12-0"></span>**Från skanning till diagnos**

Så här diagnostiserar du en patient.

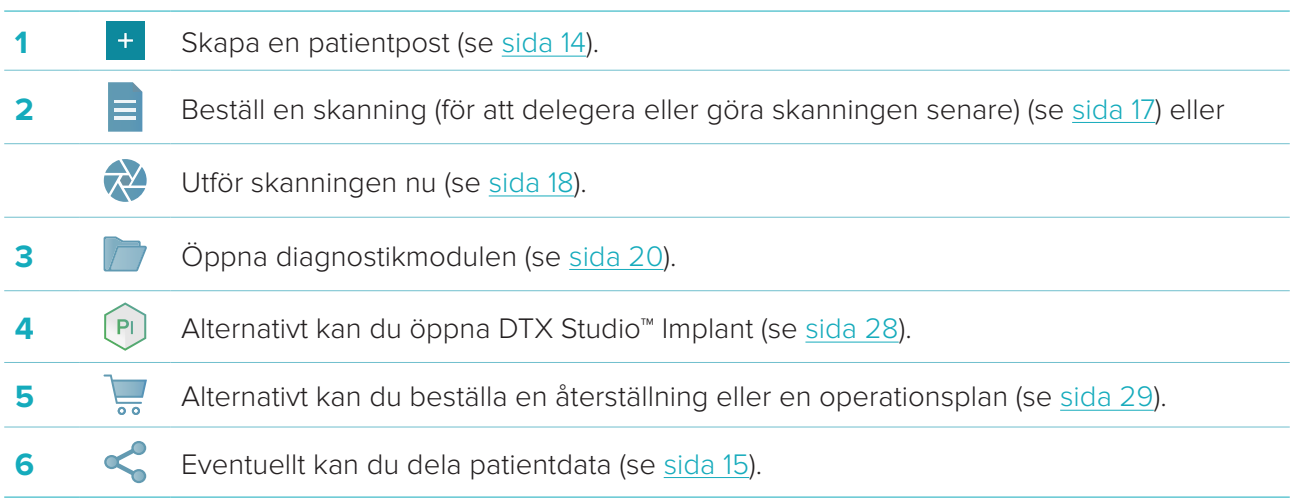

# <span id="page-13-1"></span><span id="page-13-0"></span>**Skapa en patientpost**

Klicka på Patienter **it** i sidofältet för att öppna patientlistan om den inte redan är öppen. Om arbetsstationen inte är ansluten till DTX Studio™ Core visas kan endast de patientposter som är lagrade på den lokala hårddisken. Patientposter som är öppna i diagnostikmodulen är markerade med en låsikon  $\bullet$ .

# **Skapa en ny patientpost**

Gör så här för att skapa en patientpost:

- 1. Klicka på Lägg till patient <sup>+</sup>.
- 2. Välj **Skapa patient**.
- 3. Lägg in grundläggande patientuppgifter som namn, födelsedatum och kön.

**Obs!** Obligatoriska fält är markerade med en röd asterisk.

- 4. Klicka på **Slutför**.
- 5. Patientposten läggs till i listan **Patienter**  . Om DTX Studio™ Clinic är ansluten till DTX Studio™ Core läggs patientposten också till i DTX Studio™ Core.

Patientposter som har sparats i DTX Studio™ Core kan göras tillgängliga offline i förväg. Gör detta genom att välja patientposten i patientlistan, klicka på **Mer** och vrida på växlingsknappen **Offline tillgänglig**.

### **Hantera patientposter**

För att redigera grundläggande patientinformation väljer du patientposten i patientlistan, klickar på **Mer** och väljer **Redigera** .

För att ta bort en patient väljer du patientposten i patientlistan, klickar på Mer ••• och väljer Ta bort<sup>0</sup>. Meddelandeområdet (se [sida 10\)](#page-9-1) visar vilka patientposter som laddas upp eller synkroniseras.

# **Sekretessläge**

För att säkerställa patientsekretessen ska du dölja patientnamn, ID och födelsedatum i patientlistan:

- 1. I patientlistan klickar du på inställningsikonen  $\subsetneq$ .
- 2. Välj **Sekretessläge**.
- 3. Klicka utanför inställningsmenyn för att stänga inställningsrutan.
- 4. Endast patientens initialer visas. Annan information är dold. I detaljfönstret för den valda patientposten är patientens namn och födelsedatum synliga.

Sekretessinställningarna förblir aktiverade, även när du startar om DTX Studio™ Clinic. Stäng av sekretessläget genom att klicka på inställningsikonen  $\frac{1}{2}$ igen och välja **Sekretessläge**.

### **Söka efter och sortera patientposter**

För att hitta en patientpost sorterar du patientlistan eller använder sökfunktionen.

Sortera patientlistan:

- 1. Klicka på rullgardinslistans pil bredvid patientlisterubriken.
- 2. Välj ett av de tillgängliga alternativen:
	- **Senast skapad**
	- **Senast ändrad**
	- **Senast skannad**
- 3. Klicka på rullgardinslistan igen för att stänga den.

<span id="page-14-0"></span>Så söker du efter en patient:

- 1. I patientlistan klickar du på inställningsikonen  $\frac{6}{10}$ .
- 2. Välj **Patientens namn**, **Födelsedatum** eller **Patient-ID**.
- 3. Klicka utanför inställningsmenyn för att stänga inställningsrutan.
- 4. Skriv (en del av) patientnamnet i fältet Hitta en patient Q.
- 5. När du skriver in text i sökrutan filtreras patientlistan med skanningsbeställningar automatiskt.

För att ta bort sökkriterier klickar du på × i sökfältet.

# **Exportera en patientpost**

Exportera en patientpost för att dela diagnoser och bilddata med en annan DTX Studio™ Clinic användare. Dessutom kan den exporterade patienten även visas i remissversionen av DTX Studio™ Clinic, som är fritt tillgänglig via DTX Studio™ Go.

Gör så här för att exportera en patient:

- 1. Välj patientposten i patientlistan.
- 2. Klicka på Mer ...
- 3. Klicka på **Exportera patient**  .
- 4. Välj de diagnoser du vill exportera. Om du vill exportera hela patientposten väljer du **Exportera hela patienten**.
- 5. Bläddra till den plats där du vill spara patienten och klicka på **Exportera**.

# <span id="page-14-1"></span>**Dela patientdata via DTX Studio™ Go**

Dela patientdata med en tandläkarmottagning via DTX Studio<sup>™</sup> Go. Om patientdata delas visar ytterligare en **GoShare**-flik en översikt.

- 1. Klicka på **Dela** i åtgärdsfönstret för en patientpost.
- 2. Välj **Hela patienten**  $\Omega$  för att dela hela patientjournalen eller **Patientdata**  $\blacksquare$  för att dela specifika data.
- 3. Välj önskade alternativ. Klicka på **Fortsätt**.
- 4. Data laddas upp i bakgrunden till [DTX Studio™ Go.](https://go.dtxstudio.com/#/login) När uppladdningen är klar visas ett meddelande.
- 5. Klick på  $\hat{\mathbb{R}}$  i meddelandefältet och välj **Fortsätt**.
- 6. Följ instruktionerna i [DTX Studio™ Go](https://go.dtxstudio.com/#/login). Anslutningen meddelas via e-post.

**Obs**! Om anslutningen äger en Select-, Pro- eller Referral-licens visas data i listan **Beställningar**.

# **Importerar från programmet 3Shape Dental Desktop**

För att importera en skanning som tagits med en 3Shape intraoral skanner, måste en patientpost skapas i DTX Studio™ Clinic först.

**Obs!** För mer information om hur man integrerar en 3Shape intraoral skannerenhet, se DTX Studio™ Core snabbguide.

1. Skapa en ny patientpost i DTX Studio™ Clinic med exakt samma förnamn, efternamn och födelsedatum som en befintlig patient i 3Shape Dental Desktop.

#### **Anmärkningar**

- Ett patientnamn är skiftlägeskänsligt, så se till att patientnamnen har stor bokstav. I annat fall kommer 3Shape-data inte att slås samman med patientpost i DTX Studio™ Clinic.
- Tidigare importerade patientposter kan inte importeras på nytt. Kopiera patientposten i 3Shape Dental Desktop och importera den kopierade patientposten istället.
- Patientpost-ID från DTX Studio™ Clinic delas inte med 3Shape. Länken skapas baserat på användarens bekräftelse av att förnamn, efternamn och födelsedatum är identiska.
- 2. Välj patientposten i listan Patienter <sup>1</sup>.
- 3. Klicka på **Mer •••**.
- 4. Klicka på **Importera från 3Shape** i avsnittet Patient.
- 5. Bekräfta på begäran att patientfallet stämmer med det som finns i 3Shape Dental Desktop.
- 6. Uppgifterna hämtas och läggs till på fliken Patientdata i panelen med patientuppgifter.

# <span id="page-16-1"></span><span id="page-16-0"></span>**Beställa en skanning**

För arbete med beställning av skanningar måste en anslutning till DTX Studio™ Core upprättas (se [sida 11\)](#page-10-2).

## **Schemalägga en skanning**

Beställa en skanning för en patient:

- 1. Välj patientposten i patientlistan.
- 2. Klicka på **Skanningsbegäran**
- 3. Håll muspekaren över bildrutan i röntgenenheten och klicka på **Välj**.
- 4. Fyll i tillämplig information i skanningsbeställningens formulär.

**Obs!** Beroende på vilken modalitet som har valts ser formulären olika ut.

- Om röntgenenheten tillåter flera modaliteter väljer du önskade modaliteter: **3D**, **CEPH** (Cefalogram), **OPG** (PANORERA), **IOXRAY** (2D intraoral skanning), **IOS** (3D intraoral skanning) och/eller **IOCAM**  (intraoralt foto). Välj ett avbildningsprogram, om tillämpligt.
- På tanddiagrammet väljer du de områden som du vill skanna.
- Ändra vid behov **Skanningsdatum** och **Beställande klinik**.
- Välj **Sinus** om sinus måste skannas.
- Välj **upplösning** för bildtagningen vid behov.
- Om den valda enheten är en intraoral enhet väljer du en **Mall** och anger **Layout**.
- Lägg till **Beställa anteckningar** för användaren, vid behov.
- 5. Klicka på **Skapa skanningsbeställningar**. Skanningsbeställningen har lagts till.

### **Söka efter och sortera skanningsbeställningar**

Sortera listan med skanningsbeställningar:

- 1. I sidofältet klickar du på **Skanningsbegäran** .
- 2. Klicka på rullgardinslistans pil bredvid listrubriken **Skanningsbegäran**.
- 3. Välj **Planerad den** för att sortera listan efter schemalagt datum eller **Skapad den** för att sortera listan efter skapandedatum.
- 4. Klicka på rullgardinslistan igen för att stänga den.

Söka efter en skanningsbeställning:

- 1. Skriv (en del av) det schemalagda datumet eller patientnamnet i fältet **Sök efter en skanningsbeställning**  $Q$ .
- 2. När du skriver in text i sökrutan filtreras listan med skanningsbeställningar automatiskt. Sökresultaten sorteras efter schemalagt datum.

För att ta bort sökkriterier klickar du på  $\blacktriangleright$  i sökfältet.

# <span id="page-17-1"></span><span id="page-17-0"></span>**Genomföra en skanning**

Skanning före, under eller efter diagnostisering av en patient kan utföras – med förbeställd eller direkt skanning.

Vi rekommenderar verkligen användare att följa instruktionerna och tekniska meddelanden i programmet för att minska risken för en inkorrekt skanning.

# **Genomföra en schemalagd skanning**

Genomför en skanning för en förbeställd skanning:

- 1. I sidofältet klickar du på **Starta**.
- 2. Gå till enheten för att utföra skanningen.
- 3. Klicka på **Slutför** för att avsluta åtgärden eller klicka på **Öppna diagnos** för att öppna diagnostikmodulen.

# **Genomföra en direkt skanning**

- 1. Välj patientposten i patientlistan.
- 2. Klicka på **Skanna**
- 3. Håll muspekaren över en enhetsruta och klicka på **Välj**.
- 4. Välj vilka data du vill hämta med den valda enheten.
	- **Intraoral sensor eller PSP-enhet**: ange att ta bilder med eller utan att följa en mall.
		- Med en mall: se "["Guidad bildtagning för intraorala röntgenbilder"](#page-17-2)" nedan.
			- Utan en mall: stanna på fliken **Fri** och fortsätt med nästa steg.
	- **Intraoral kamera**: välj de tänder som du vill ta bild på och klicka på **Starta**.
	- **Intraoral skanner**: se [""Intraoral skanning"](#page-18-1)" nedan.

### **Anmärkningar**

- När en 2D-bild importeras eller tas ställs nivå- och fönstervärden in automatiskt. Inaktivera detta genom att gå till **Bildinställningar**-fliken i DTX Studio™ Clinic-inställningar. I nedrullningsmenyn högst upp till höger väljer du **OPG**, **Intraoral** eller **Ceph**. Avmarkera **Automatisk fönsterersättning**. Ange anpassad nivå och fönstervärden. Klicka på **OK**.
- Använd flera sensorer med olika sensorstorlekar genom att ansluta eller koppla bort dem under bildtagningsguiden. Den sensor som används visas i det övre högra hörnet.
- Om flera sensorer är anslutna visas plussymbolen (+). Alla sensorer som är anslutna och aktiva är redo att utföra skanningen. Röntgenstrålningen aktiverar bildtagningen.
- 5. Gå till enheten och utför skanningen.
- 6. Klicka på **Slutför**.

### <span id="page-17-2"></span>**Guidad bildtagning för intraorala röntgenbilder**

Om du har valt en intraoral sensor eller PSP-enhet är en mall för guidad bildtagning tillgänglig:

- 1. Utför en direkt skanning.
- 2. När du genomför skanningen väljer du fliken **Mall** och väljer den mall du vill ha.
- 3. Välj de bilder som du vill ta och klicka på **Starta**.
- 4. Gå till enheten för att utföra skanningen.
- 5. Klicka på **Slutför**.

### <span id="page-18-0"></span>**Fri bildtagning för intraorala röntgenbilder**

- 1. Utför en direkt skanning.
- 2. Välj fliken **Fri**.
- 3. Gå till enheten för att utföra skanningen.
- 4. Kontrollera den tagna bilden på förhandsgranskningssidan och tilldela ett tandområde vid behov.
	- Klicka på **Rensa val** för att ta bort de angivna tänderna i tandområdet.
		- Rotera den tagna bilden om det behövs.

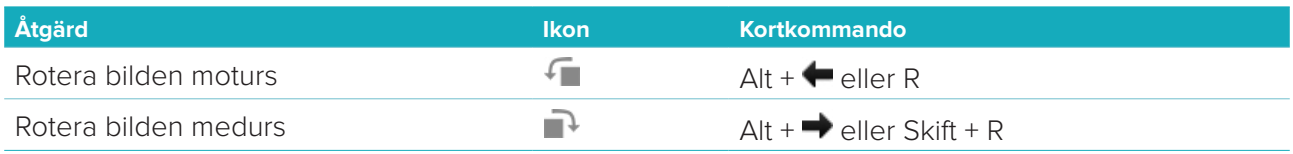

### <span id="page-18-1"></span>**Intraoral skanning**

### **3Shape Trios skanner**

1. Starta skanningen i programmet 3Shape Dental Desktop.

**Obs!** För mer information om hur man integrerar en 3Shape intraoral skannerenhet, se DTX Studio™ Core snabbguide.

- 2. Slutför skanningsprocessen.
- 3. Bilden läggs till på fliken **Patientdata** i panelen med patientuppgifter.
	- Den färdiga skanningsförfrågan markeras med en bockmarkering.
	- Klicka på **Öppna diagnos** för att starta en ny diagnos i diagnostikmodulen.

# **KaVo- och Medit-skannrar**

Med skanningsmodulen\* (endast för Windows) kan du använda en Medit/KaVo intraoral skanner som stöds med DTX Studio™ Clinic och återuppta befintliga skanningsfall.

### **Hämta in intraorala skanningsdata**

- 1. Välj patientposten i patientlistan.
- 2. Klicka på **Skanna**
- 3. Välj den intraorala skannern och klicka på **Välj**.
- 4. Skanningsmodulen öppnas.
- 5. Följ instruktionerna i skanningsmodulen.
- 6. Bearbetade data läggs till i patientposten.

### **Öppna ett skanningsfall på nytt**

Intraorala skanningsdata som skannats lokalt kan öppnas igen i skanningsmodulen.\*

**Obs**! Detta är endast möjligt på den dator som används för att skanna data.

Gör så här för att öppna skanningsmodulen\* igen för att redigera skanningen, göra ytterligare skanningar, trimma, mäta och mer:

1. Klicka på rutan för den dentala skanningen i en patientpost.

### 2. Klick på **Öppna i skanningsappen**.

**Obs**! Om data för den intraorala skanningen tidigare öppnats i diagnostikmodulen, visas inte **Öppna i Medit Scan**. Istället visas **Öppna en kopia**.

\* Endast för Windows-datorer och för den dator som har använts för att hämta in intraorala skanningsdata.

# <span id="page-19-1"></span><span id="page-19-0"></span>**Ställa en diagnos**

Med diagnostikmodulen kan du visa och inspektera patientdata och lägga till fynd och mätningar till patientposten.

Det finns två versioner:

- DTX Studio™ Clinic **Pro**: Alla funktioner (2D och 3D) är tillgängliga. 2D- och 3D-bilder kan tas.
- DTX Studio™ Clinic **Select**: Endast 2D-funktioner är tillgängliga. 2D-bilder kan tas.

Öppna diagnostikmodulen genom att välja en patient i listan **Patienter** och klicka på **Öppna patient** . Alternativt kan du dubbelklicka på patienten i patientlistan eller trycka på [O].

Flera fönster kan öppnas i diagnostikmodulen för separata patientposter. Innan du ställer en diagnos ska du hantera de patientskanningar och bilder som du kommer att använda för diagnosen.

# **Utforska diagnostikmodulen**

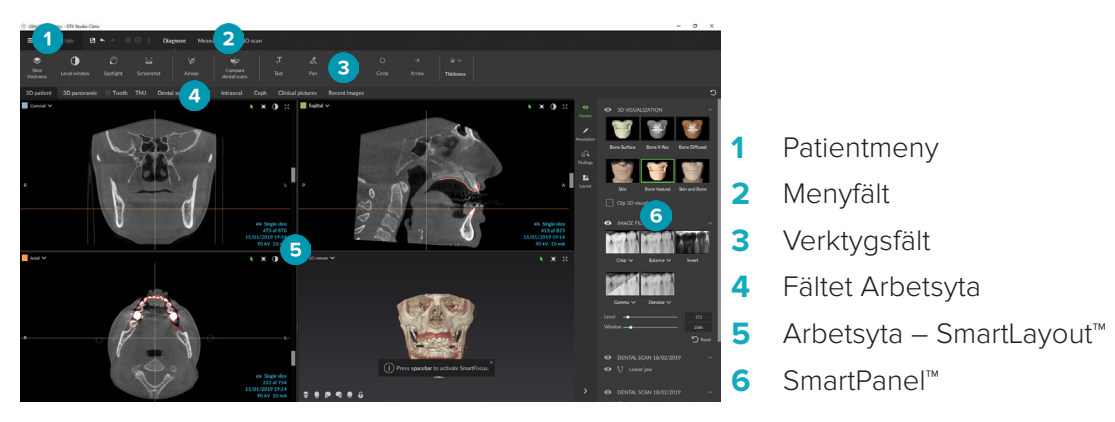

### **Anpassa arbetsytor**

- 1. Klicka på **Arbetsyta** i fönstret Inställningar.
- 2. I listan **Standardarbetsyta** väljer du den arbetsyta som ska visas som standard när du öppnar diagnostikmodulen. Standardinställningen är **Senaste data** associeras arbetsytan med den senast tagna eller importerade bilden.
- 3. Alternativt kan du ändra antalet dagar i fältet **Senaste bilder** för bilder som ska visas i arbetsytan **Nya bilder**. Standardvärdet är 7.
- 4. Klicka på **OK**.

### **Arbeta med patientmenyn**

I diagnostikmodulen klickar du på  $\equiv$  i det övre vänstra hörnet för att öppna patientmenyn.

### **Menyalternativ**

Med menyn i det vänstra fönstret kan du:

- **Ny**: skapa en ny diagnos
- **Öppna**: öppna en annan befintlig diagnos
- **Spara**: spara den öppna diagnosen
- **Exportera rapport**: exportera en rapport av patientdiagnosen
- **Preferenser**: ändra inställningarna, som **Standardarbetsyta**, **Prestanda**, **Bildinställningar**, **3D vy** och **Verktyg**.
- **Stäng programmet**: stänga diagnostikmodulen.

#### <span id="page-20-0"></span>**Tanddiagram för diagnos**

Patientens tanddiagram ger en översikt över den öppna diagnosen.

**Obs**! Om patienten är yngre än åtta år visas tanddiagrammet för mjölktänder. Kom ihåg att kliniken behöver ändra manuellt för att byta till ett tanddiagram för vuxna när patienten blir äldre.

Klicka på en tand i tanddiagrammet för att redigera diagrammet och välj ett av följande alternativ:

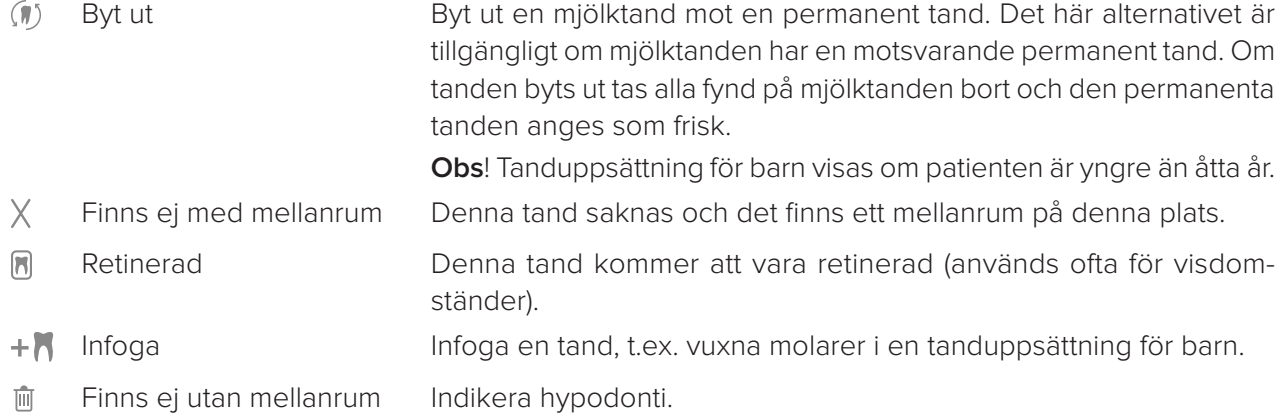

### **Diagnosdata**

Under tanddiagrammet visas skanningarna och bilderna för den öppna diagnosen per datatyp, sorterad efter bildtagningsdatum.

**3D-skanning** 

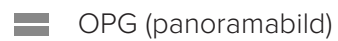

- **R** Intraorala bilder
- Cefalogram
- **Kliniska bilder**
- Skärmdumpar
- www Dental skanning
- Flera bilder av en viss typ visas som en grupp. Klicka på gruppen för att visa alla bilder i den gruppen. Klicka utanför pop-up-bilderna för att stänga gruppen.
- På 3D-skanningen klickar du på nedåtpilen och väljer en annan 3D-skanning för att växla mellan 3D-skanningar. Välj **Inga** för att ta bort 3D-skanningen från diagnosen.

Om du vill börja hämta in data direkt från diagnostikmodulen och lägga till informationen i den öppna diagnosen klickar du på **Data**  $+$  och väljer **Skanna**  $\bullet$ . Du kan också klicka på  $\bullet$  i menyraden.

För att importera data till den öppna diagnosen eller hantera den klickar du på **Data** + och **Importera L** eller **Hantera data** 

Du kan också ta intraorala bilder med en USB-ansluten dental intraoral kamera inom en arbetsyta. Anslut den intraorala kameran. Klicka på enhetens ruta på fliken **Enheter** som visas på SmartPanel™. Tryck på knappen på enheten för att ta bilden.

### <span id="page-21-0"></span>**Arbetsytor**

Välj en arbetsyta från fältet Arbetsyta eller använd motsvarande kortkommando. Diagnoser visas bara från arbetsytor där bilder har lagst till.

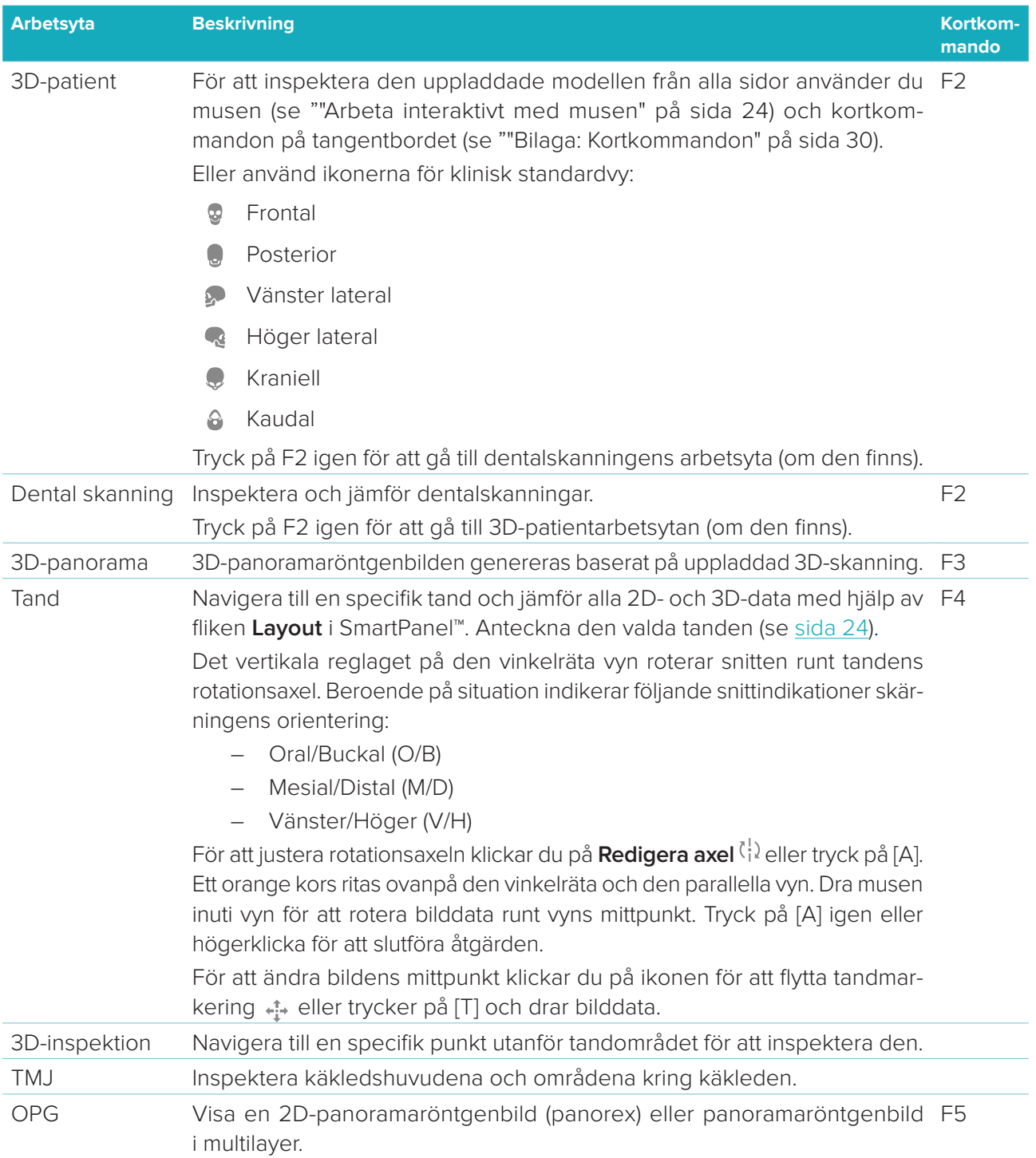

<span id="page-22-0"></span>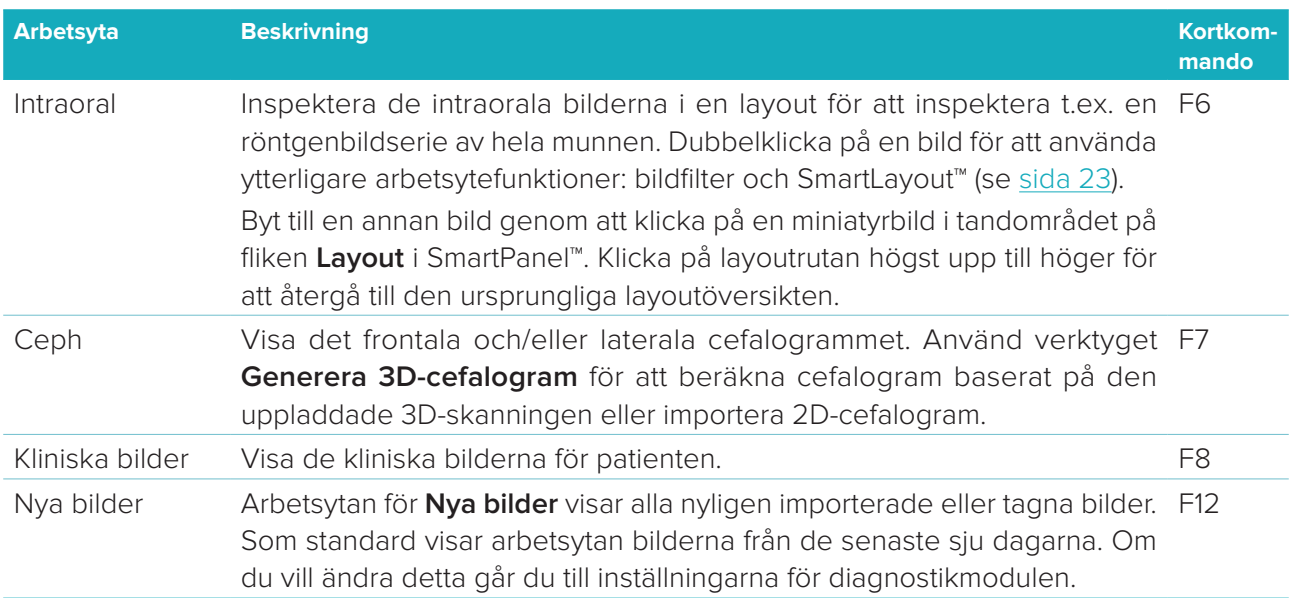

### **SmartFocus™**

Tryck på mellanslagstangenten för att aktivera SmartFocus™ i 3D-patientarbetsytan, 3D-panoramaarbetsytan, 3D-inspektionsarbetsytan eller den intraorala arbetsytan. Du kan också klicka på  $\oplus$  i den översta menyraden.

En linje kommer att visualisera det ocklusala planet och tandnumren kommer att visas. Klicka på en tandregion för att gå till tandarbetsytan och ladda eventuellt upp data för den specifika tanden i vyerna. Klicka på en region utanför tandområdet för att gå till 3D-granskningsarbetsytan.

### <span id="page-22-1"></span>**SmartLayout™**

Om du vill lägga till en bild, vy eller ett rekonstruerat skikt i arbetsytan klickar du på en bild, **Rekonstruerade skikt** eller **Vyer** på fliken **Layout** i SmartPanel™. Klicka på rutan igen för att ta bort fönstret för bild, vy eller rekonstruerat skikt från arbetsytan. Upp till 12 vyer kan visas i SmartLayout™.

Ändra proportionen för vyerna genom att dra i en av fönsteravdelarna. Återställ vyerna genom att klicka på knappen **Återställ layout**  $\heartsuit$ . Klicka på fönstertiteln längst upp till vänster för att stänga en vy. Välj Stäng **viewern**. Du kan också trycka på [Q].

Sortera efter modalitet eller datum eller visa de valda bilderna först genom att klicka på nedrullningsmenyn och välja **Modalitet**, **Datum** eller **Vald först**.

### **SmartFusion™**

Om du vill rikta in en dentalskanning med 3D-skanningen i 3D-patientarbetsytan klickar du på **Rikta in**  med dentalskanning <sup>(a)</sup> i verktygsmenyn Redigera 3D-skanning. Välj en dental skanning och klicka på **Nästa**.

#### **Miniatyrbildsfält**

Längst ned på den intraorala arbetsytan och arbetsytan för de kliniska bilderna finns ett miniatyrbildsfält som innehåller de bilder som lagts till i diagnosen men som inte visas i arbetsytan.

Dra en bild från miniatyrbildsfältet och släpp bilden på en platshållare. Om platshållaren redan innehöll en bild så byts denna bild ut mot den nya bilden och den gamla återförs till miniatyrbildsfältet.

### <span id="page-23-0"></span>**Fynd**

På fliken **Fynd** på SmartPanel™ kan du anteckna dina diagnostiska fynd på tandnivå (se [sida 24\)](#page-23-2).

#### <span id="page-23-1"></span>**Arbeta interaktivt med musen**

Använd musen för att arbeta interaktivt med modellen i 3D-vyer.

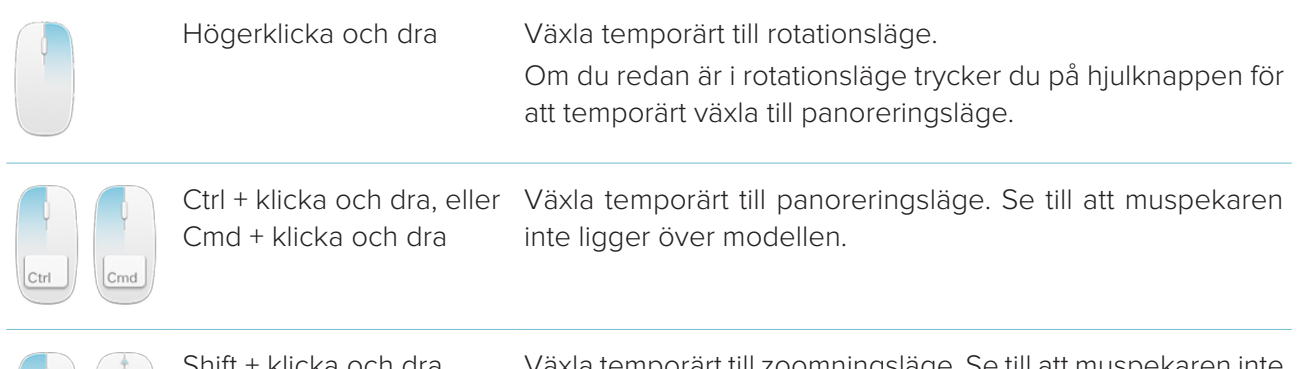

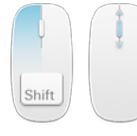

Shift + klicka och dra, eller skrolla hjulknappen ligger över modellen. Växla temporärt till zoomningsläge. Se till att muspekaren inte

### <span id="page-23-2"></span>**Diagnostiska fynd**

Lägg till dentala patologiska fynd, käkproblem eller andra diagnostiska fynd till diagnosen.

- Lägg till ett fördefinierat diagnostiskt fynd till tanden genom att gå till fliken **Fynd** i SmartPanel™. Klicka på sökfältet för att öppna en nedrullningslist och välj sedan ett fynd.
- Lägg till ett anpassat diagnostiskt fynd genom att ange texten för det anpassade fyndet i sökfältet och tryck på Enter eller klicka på **Lägg till**. Ta bort fynden genom att hålla muspekaren över fyndet, klicka på ellipsikonen **···** och välja Ta bort.
- Om fyndet har lagts till på tandens arbetsyta läggs fyndet till den specifika tanden.
- Om fyndet skapas på en annan arbetsyta klickar du på tandnumrets platshållare och anger tandnumret för att tilldela fyndet till en specifik tand.

### **Tanddiagram**

På fliken **Fynd** i SmartPanel™ för tandarbetsytan visas ett tanddiagram i det övre högra hörnet.

Den aktiva tanden, för vilken data visas på arbetsytan, är grönmarkerad. En tand med minst ett fynd har en färgad kontur. Färgen beror på fyndets behandlingsstatus.

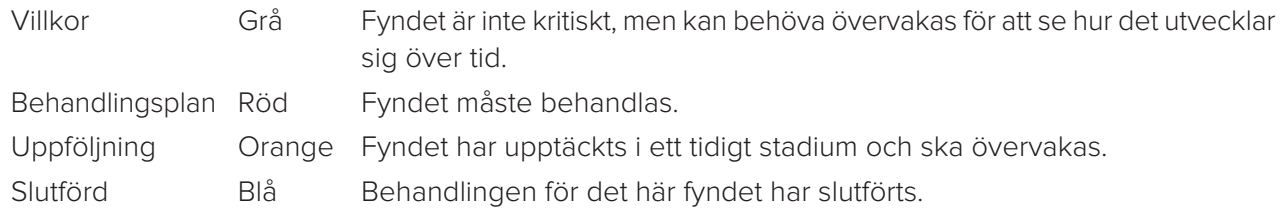

Under tanddiagrammet klickar du på vänsterpilen < för att gå till föregående tand eller på högerpilen > för att gå till nästa tand. Du kan även klicka på en tand i tanddiagrammet för att välja en annan tand.

### **Urklipp av 3D-volym**

På fliken **Vy** i SmartPanel™ för 3D-patientarbetsytan, panoramaarbetsytan eller 3D-granskningsarbetsytan väljer du **Klipp 3D visualisering** för att dölja en del av 3D-volymen och inspektera vissa områden av volymen.

## <span id="page-24-0"></span>**Diagnosverktyg**

I verktygsfältet kan du diagnostisera, mäta och redigera skanningsdata.

Inte alla verktyg kommer att vara tillgängliga i alla arbetsytor. Ej tillgängliga verktyg är nedtonade i grått. **Varning**: Mätningens noggrannhet beror på bilddata, den skannerhårdvara som används, dess kalibrering och bildtagningsinställningar. Mätningen kan inte vara mer exakt än bildens upplösning. DTX Studio™ Clinic-programmet rapporterar värdet, avrundat till en siffra efter decimalpunkten, baserat på användarens valda punkter.

### **Diagnos**

Klicka på fliken **Diagnos** för att gå till följande verktyg:

- Ställ in snittjockleken för en 2D-skärningsvy. Klicka på 2D-skärningsvyn och dra horisontellt för  $\mathcal{L}$ att ställa in röntgentjockleken. Högerklicka för att slutföra.
- Anpassa ljusstyrkan och kontrasten för färgbilder eller nivå och fönster för bilder i gråskala.  $\bigcap$ Markören ändras till en ljusstyrka-/kontrastikon. Dra en vy för att justera ljusstyrkan och kontrasten eller nivå och fönster:
	- horisontellt: för att ändra kontrast på en färgbild eller ställa in området (fönster) för CT-data eller bild i gråskala.
	- vertikalt: för att ändra ljusstyrka på en färgbild eller ställa in området (nivå) för CT-data eller bild i gråskala.

Högerklicka för att avbryta åtgärden.

**Obs!** När en 2D-bild importeras eller tas ställs nivå- och fönstervärden in automatiskt. Inaktivera detta genom att gå till **Bildinställningar**-fliken i DTX Studio™ Clinic-inställningar. I nedrullningsmenyn högst upp till höger väljer du **OPG**, **Intraoral** eller **Ceph**. Avmarkera **Automatisk fönsterersättning**. Ange anpassad nivå och fönstervärden. Klicka på **OK**.

- Förstora ett särskilt område i en bild (standardinställning) eller jämför tillämpade filter med origi- $\odot$ nalbilden. Använd minus- och plustangenterna (eller Shift + plustangenten om du använder macOS) för att justera förstoringsnivån. Ändra standardinställningarna genom att gå till inställningarna för diagnostikmodulen.
- Ta en skärmdump. Skärmdumpen kan läggas till i en rapport (se [sida 27](#page-26-1)).
- $\langle \tau \rangle$ Analysera luftvägen. Ange markörer för skapa en ruta omkring fokusområdet. Klicka på **Klar**. Luftvägsvolymen och konstriktionspunkten visualiseras i 3D-patientarbetsytan.
- Л. Lägg till text i en bild.
- Rita segmentlinjer med pennan. Alla linjerna kommer att visas som en anteckning på fliken **Notering** Dr. i SmartPanel™.
- Rita linjer på fri hand med pennan. Qn
- $\bigcirc$ Rita en cirkel.

<span id="page-25-0"></span>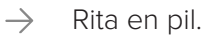

 $\equiv$ Välj linjetjocklek för en notering.

#### **Mäta**

Klicka på fliken **Mäta** för att gå till följande verktyg:

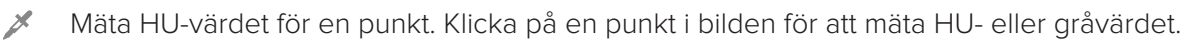

- **CONSTRUCTION** Mät ett linjärt avstånd. Klicka på de två punkterna mellan vilka du vill mäta avståndet. Om bilden inte har kalibrerats ännu anger du ett **Referensvärde**. Kalibreringsmätningen kommer att visas på bilden och kalibreringsobjektet läggs till på fliken **Notering** i SmartPanel™. Mätningen (och dess noggrannhet) visas.
- Mäta segment. Klicka på den första punkten. Klicka på varje punkt därefter. Högerklicka för att slutföra. ∕∕
- Mäta en vinkel. Klicka på tre punkter.  $\sqrt{2}$

### **Redigera 3D-skanning**

Klicka på fliken **Redigera 3D-skanning** för att gå till följande verktyg:

Redigera patientmodellens orientering. 3D-patientmodellen kan orienteras till rätt position genom  $\bullet$ att man flyttar och roterar modellen i 3D-vyn. Klicka på panoreringsikonen in eller rotationsikonen  $\bigcirc$  eller tryck på [Tab]-tangenten för att växla mellan rotations- och förflyttningsläge. Valt läge visas i grönt.

Dra modellen tills den är korrekt justerad efter referenslinjen **Ocklusal**, med **Mittlinje** i frontalvyn och **Sant vertikal** i den laterala vyn. Klicka på **Klar**.

Ändra OPG-kurvan. Indikera punkterna och tänderna som systemet ber dig. När tänderna inte syns tydligt använder du reglaget på höger sida för att justera positionen för den axiella skärningen till ett plan som visar tanduppsättningen (ungefär i nivå med det ocklusala planet).

Justera kurvan:

- Flytta individuella punkter för att justera kurvans form:
- Klicka på och dra omgivande område för att flytta hela kurvan.
- Indikerade punkter visas i rött. Mellanpunkterna, som visar tänderna mellan de indikerade punkterna, visas i grått. Dra och släpp en röd punkt för att flytta punkten till en annan plats. Klicka på en grå punkt för att göra den till en flyttbar röd punkt.

OPG visas i höger vy. Klicka på **Klar**.

Definiera TMJ-området: Indikera käkledshuvudets position enligt instruktionerna i guiden. Klicka  $^{\circ}$  = på **Klar**. TMJ-arbetsytan öppnas för att jämföra vänster och höger kondylhuvudsposition och undersöka området kring käkleden.

<span id="page-26-0"></span>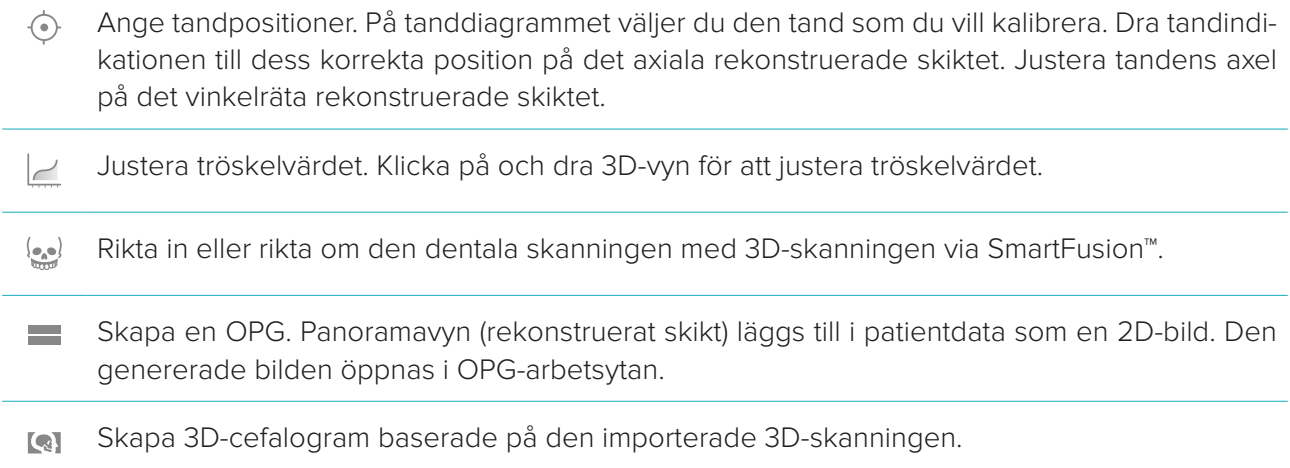

#### <span id="page-26-1"></span>**Dental skanning**

Klicka på fliken **Dental skanning** för att gå till följande verktyg:

- Fyll hålen\* i alla käkskanningar och diagnostiska skanningar som för närvarande syns i arbetsytan  $\mathbb{C}$ för den dentala skanningen. Välj antingen att fylla små hål eller alla hål. Klick på **Fyll hål**. Den tillagda strukturen anges i blått.
	- \* Endast för Windows. Ytterligare programvara måste installeras.
- Jämför dentalskanningarna för att följa upp tandköttsrecession, tandslitage och andra skillnader.  $\overline{\mathbb{Q}_\mathbb{Q}}$  and Välj en dentalskanning för att jämföra med referensskanningen. Klicka på **Slutför**. Som standard används en färgad avståndskarta. På fliken **Vyer** i SmartPanel™ väljer du **Överlappning** för att visa de två skanningarna bredvid varandra. Inaktivera jämförelsen genom att inaktivera **Skanningsjämförelse**.

### **Rapporter**

Gör så här för att skapa en diagnosrapport:

- 1. I diagnostikmodulen öppnar du patientmenyn.
- 2. Klicka på **Exportera rapport**.
- 3. Välj en rapportmall. I standardinställningen ingår skärmdumpar.
- 4. Klicka på **Exportera rapport**.
- 5. Rapporten exporteras i ett redigerbart odt-format så att du kan göra ändringar (i en textredigerare, t.x. OpenOffice Writer) innan du sparar och skickar rapporten.

# <span id="page-27-1"></span><span id="page-27-0"></span>**Öppna DTX Studio™ Implant**

Ansluta DTX Studio™ Clinic till implantatmodulen DTX Studio™ Implant:

- 1. Klicka på **Meny**.
- 2. Klicka på **Inställningar**.
- 3. Klicka på **DTX Studio Implant**.
- 4. Klicka på **Bläddra** för att gå till den plats i datorn där DTX Studio™ Implant är installerat. **Obs**! Ställ in platsen för patientdata om du behöver lägga till patientdata till patientposten i DTX Studio™ Implant manuellt, dvs. om en patientpost redan finns i DTX Studio™ Implant eller om intraorala skanningar har exporterats till DTX Studio™ Implant men inte riktats in med 3D-skanningen.
- 5. Klicka på **OK**.

För att starta DTX Studio™ Implant:

- 1. Välj patientposten i patientlistan. **Obs**! Minst en 3D-skanning måste vara tillgänglig för denna patient.
- 2. Klicka på **Implantat** <sup>(b)</sup>.
- 3. Välj **Öppna befintlig patient** eller **Exportera till ny patient**.
- 4. Om det finns mer än en 3D-skanning väljer du lämplig ruta.
- 5. Klicka på **Exportera**.
- 6. Ett meddelande om att åtgärden har lyckats visas. Klicka på **OK**.
- 7. Patientposten skapas och/eller öppnas i DTX Studio™ Implant.

# <span id="page-28-1"></span><span id="page-28-0"></span>**Beställningar**

För att beställa en återställning eller en operationsplan:

- 1. Välj patientposten i patientlistan.
- 2. Klicka på **Beställ** ...
- 3. Välj **Restaurering** *7* Operationsplan  $\frac{1}{2}$ .
- 4. Välj de patientdata som ska skickas till laboratoriet eller till tandläkaren. Klicka på **Fortsätt**.
- 5. En preliminär beställning har skapats på DTX Studio™ Go. Lägg till saknad data och skicka beställningen till anslutet laboratorium eller klinik.
- 6. Klicka på **Översikt** i sidofältet för att se alla dina beställningar.

**Obs**! Observera att vissa produkter som beskrivs i denna bruksanvisning kanske inte är godkända eller lanserade för försäljning på alla marknader.

# <span id="page-29-1"></span><span id="page-29-0"></span>**Bilaga: Kortkommandon**

Nedan hittar du en översikt över tillgängliga kortkommandon på tangentbordet i DTX Studio™ Clinic. För kortkommandon på tangentbordet där du trycker på två tangenter samtidigt är de tangenter som du ska trycka på separerade med ett plustecken (+). När alternativa kortkommandon är tillgängliga är alternativen separerade med "eller". I macOS använder du kommandotangenten (Cmd) istället för kontrolltangenten (Ctrl).

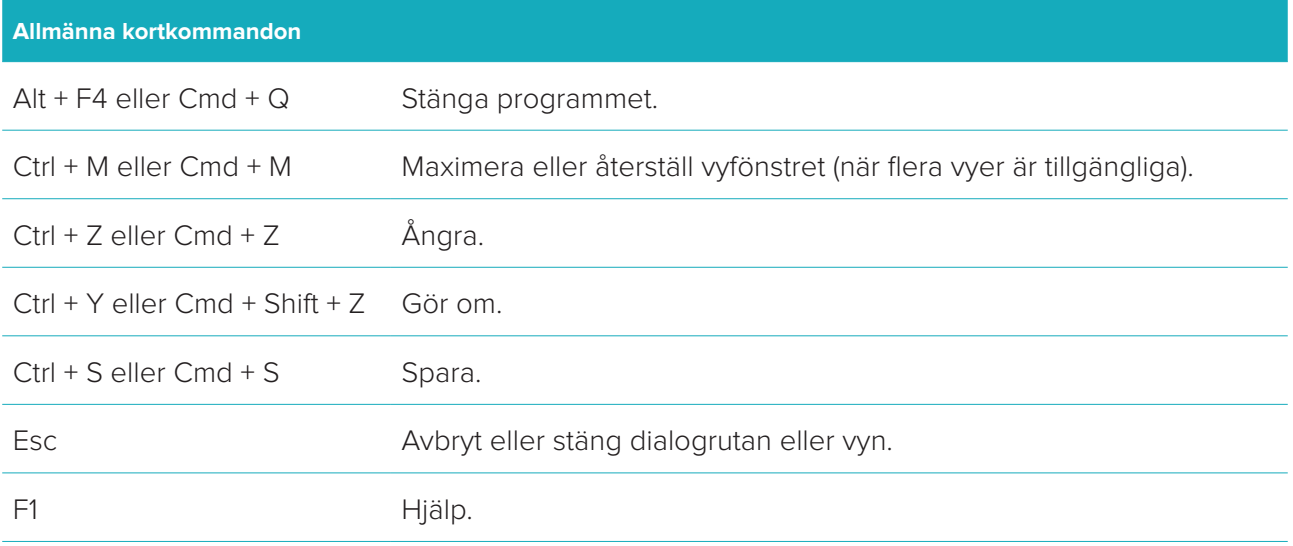

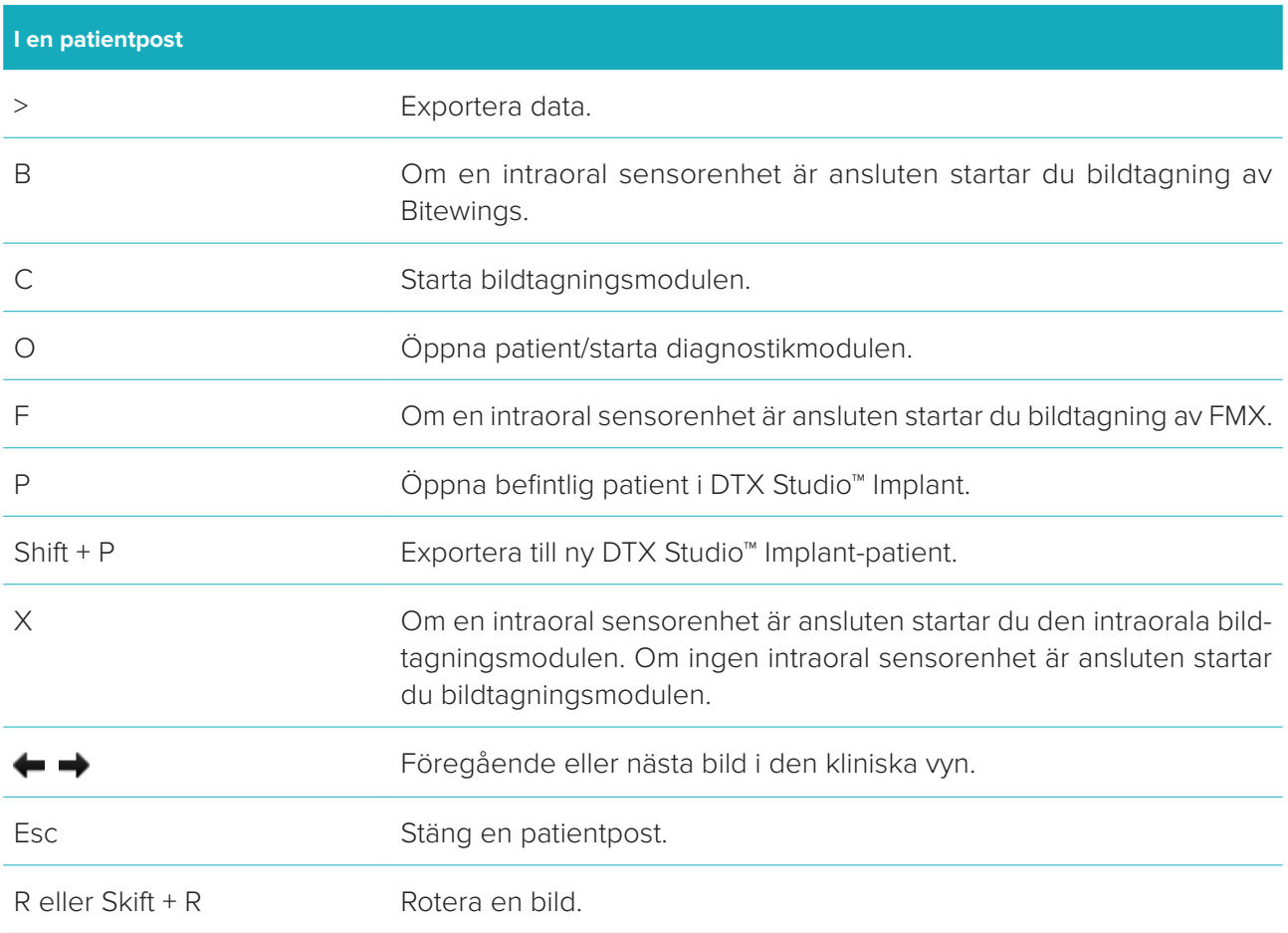

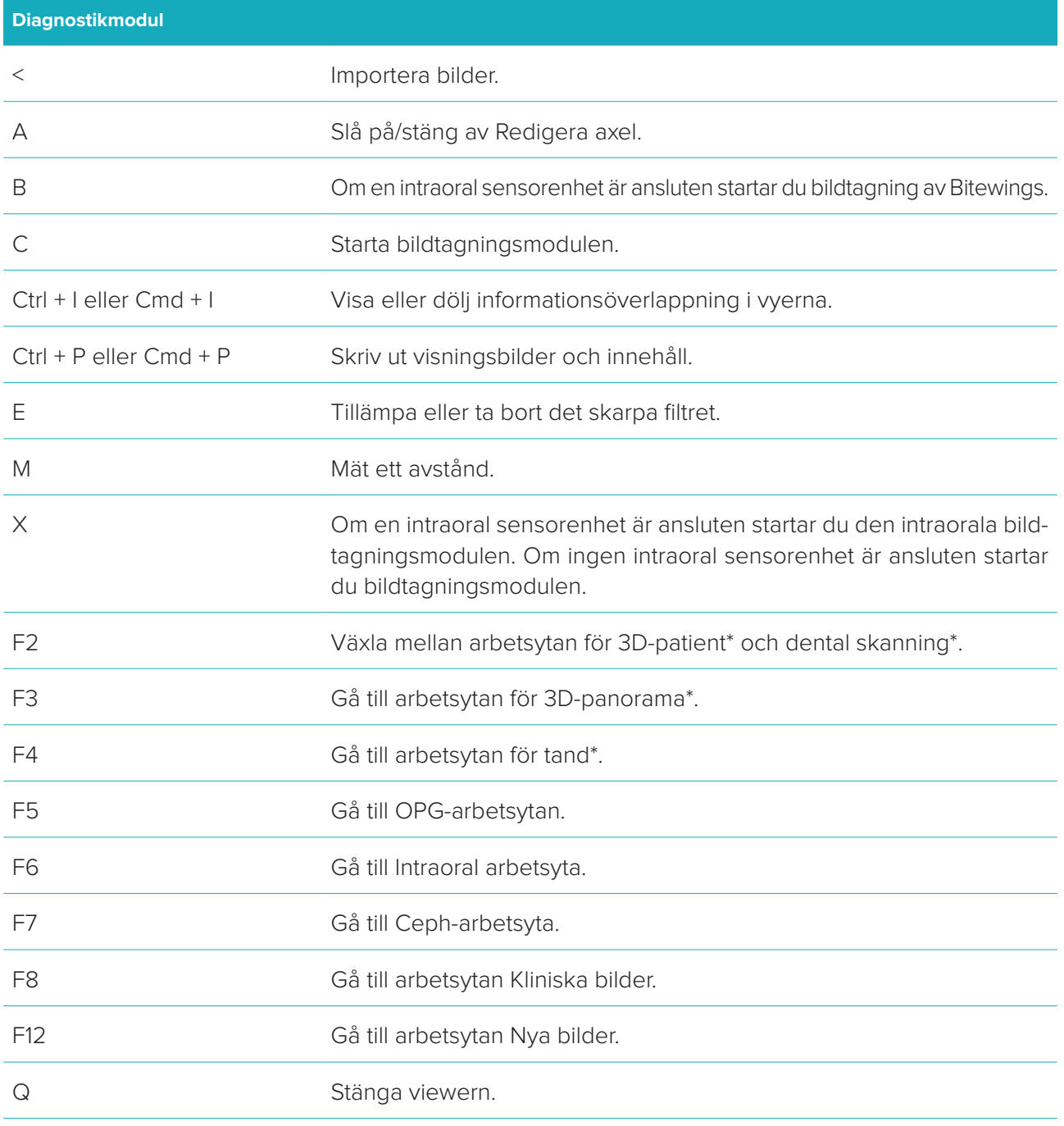

\* Endast tillgängligt i DTX Studio™ Clinic Pro, om prestandainställningen **2D-visning endast för lågpresterande dator** inte är aktiverad.

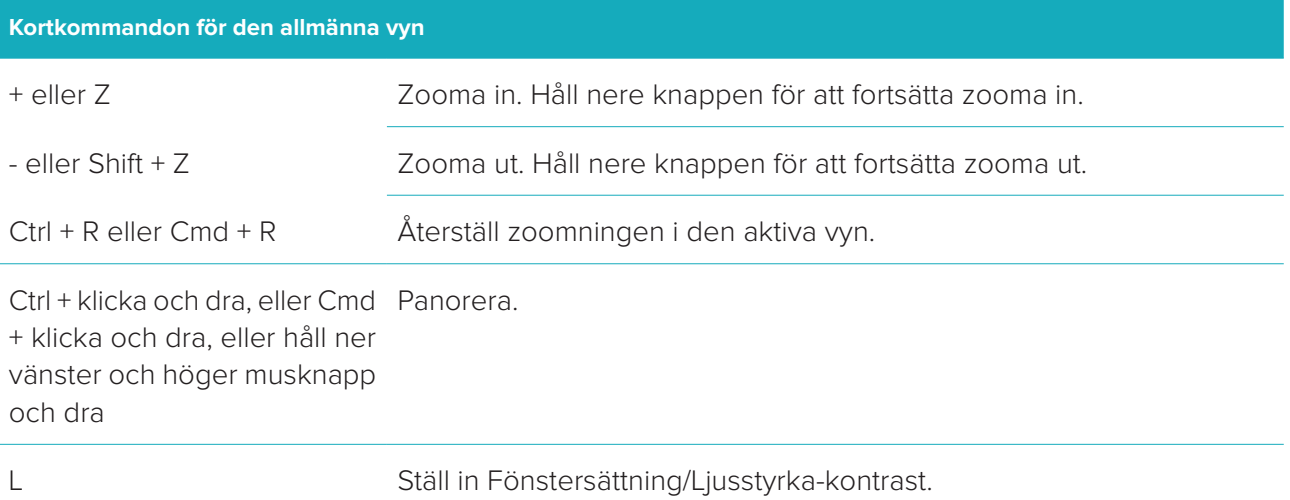

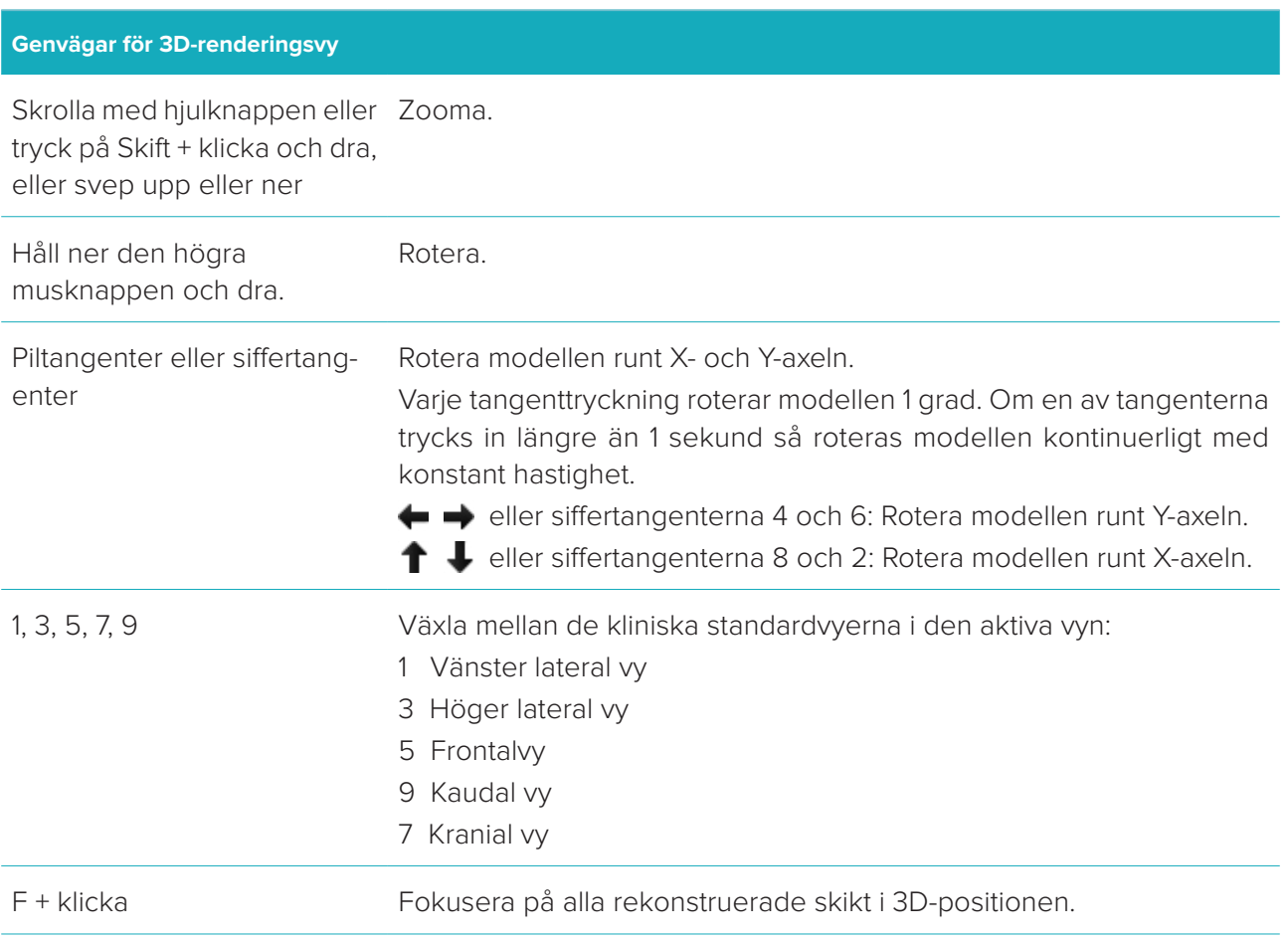

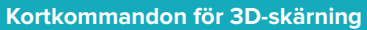

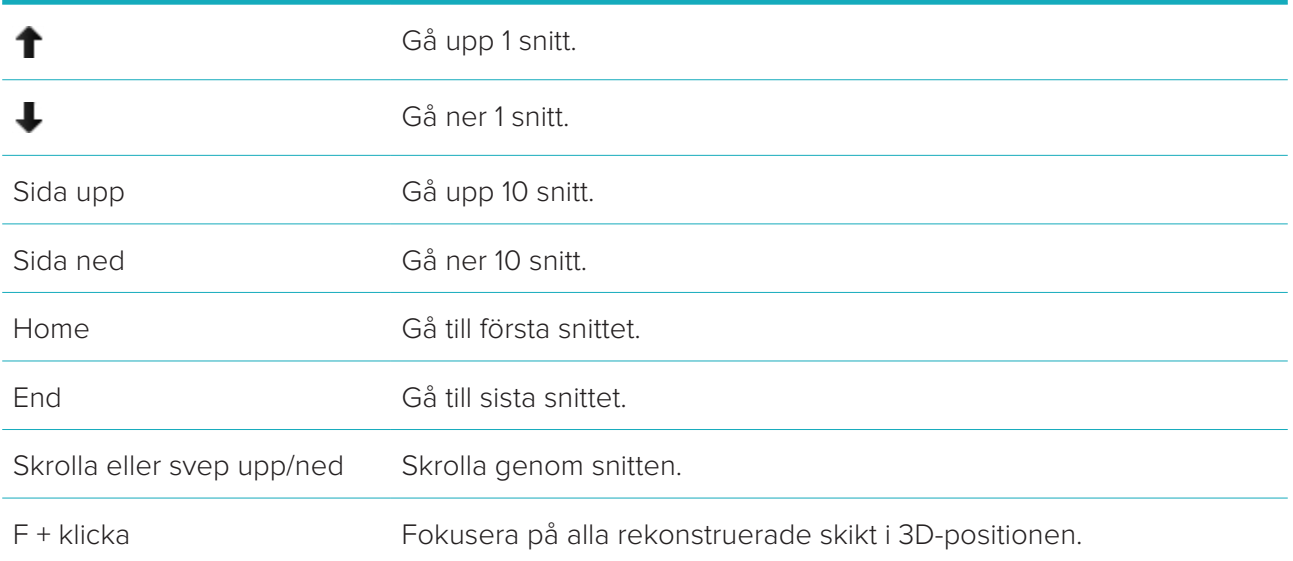

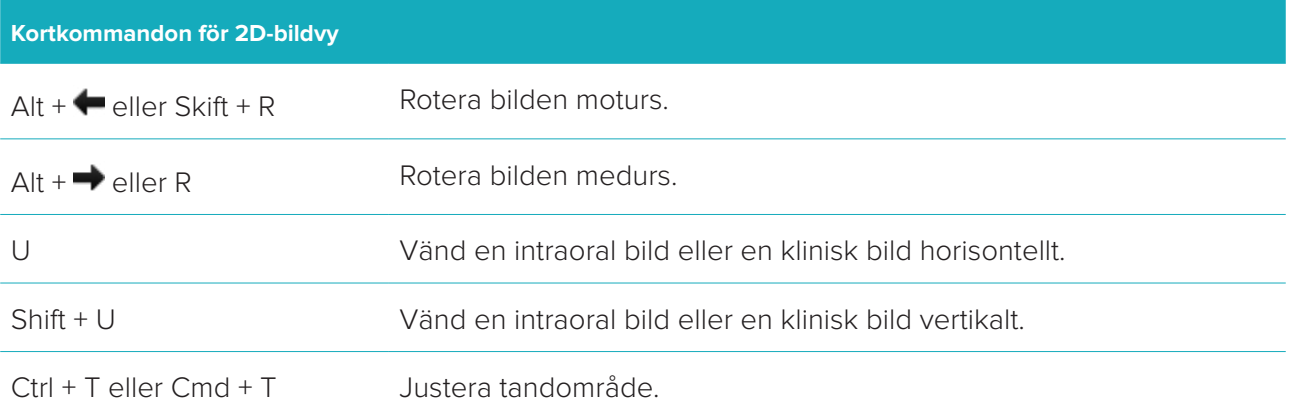

# <span id="page-33-0"></span>**Symbolordlista**

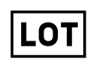

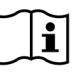

Läs bruksanvisningen Innehåller eller kan innehålla

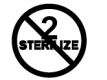

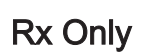

Receptbelagd användning enbart

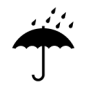

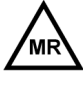

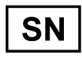

**REF** 

PHT

spår av ftalater

DEHP<sup></sup>

ID

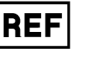

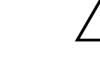

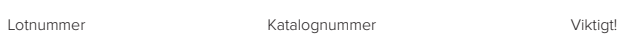

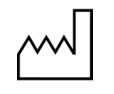

Tillverkningsdatum

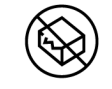

Får ej omsteriliseras Får ej återanvändas Får ej användas om förpackningen är skadad

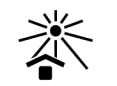

Patientidentifierare Skyddas från solljus

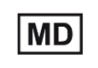

Förvaras torrt **Tillverkare** Tillverkare Medicinteknisk produkt

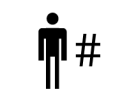

```
MR-villkorad Icke-steril Patientnummer
```
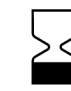

Serienummer Steriliserad genom strålning Används före

STERILE R

NOI<br>STERI

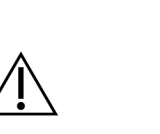

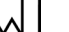

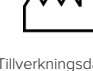

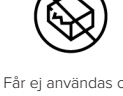

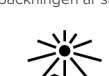

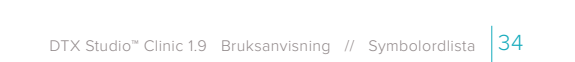